# **Aktivera BankID på fil**

Här följer en steg-för-steg guide för hur du aktiverar ett BankID på fil i din dator.

*Om du redan är ansluten till Internetbanken och har ett aktivt BankID men behöver beställa*  ett nytt då ditt befintliga håller på att gå ut i tid eller att du vill ha ett extra, loggar du in i *internetbanken. Välj sedan Meny/Övriga tjänster/BankID i vänstermenyn.*

**1. Gå in på [www.sparbankensyd.se](http://www.sparbankensyd.se/)**

Klicka på "Logga in" uppe i det övre högra hörnet

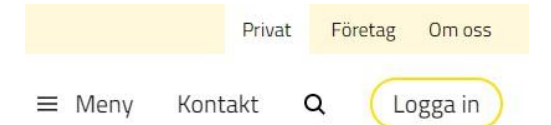

**2. Välj NYA internetbanken**

Klicka på **Logga in**

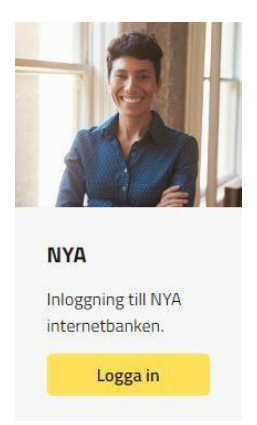

# **3. Beställ BankID**

Klicka på **Beställ BankID** under texten *Jag har en startkod från ett kodkuvert*

#### Skaffa eller förnya BankID Du skaffar och förnyar Mobilt BankID och BankID på fil enklast genom att logga in i

internetbanken. Har du inget giltigt BankID så kan du skaffa ett nytt med hjälp av en startkod.

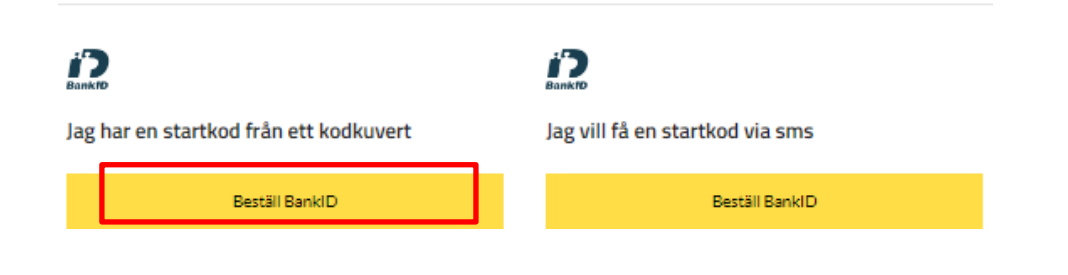

Sparbanken Syd

## **4. Ange ditt användarnummer och startkod**

Fyll i ditt **användarnummer** och **startkod** du fått i ditt kodkuvert och klicka på **Fortsätt**

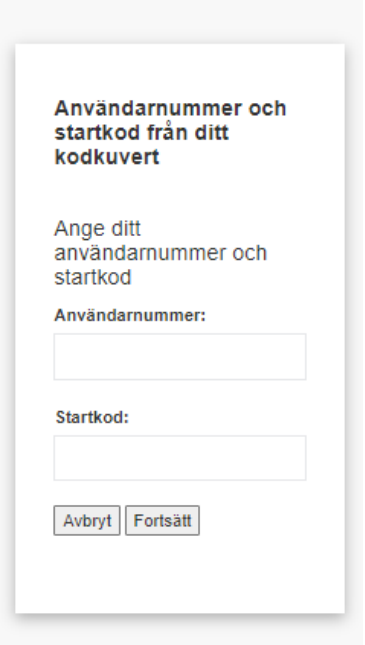

# **5. Ändra typ av BankID till BankID på fil**

Markera **BankID på fil** och klicka på **Fortsätt**

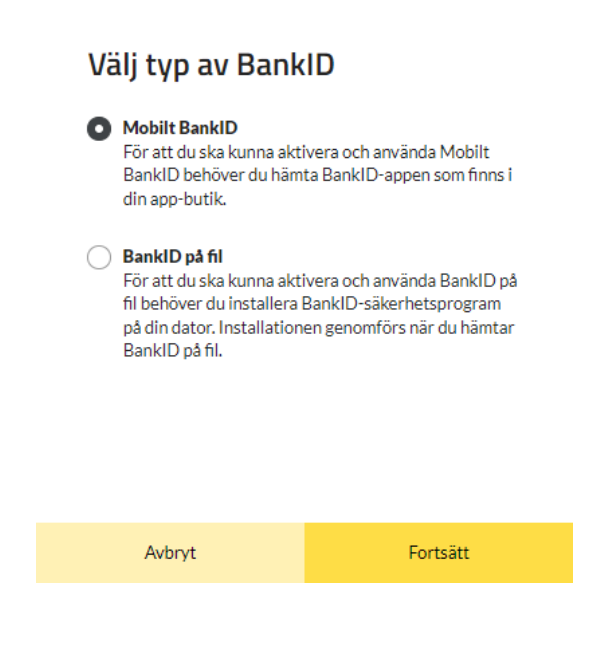

### **6. Godkänn villkor för BankID**

*Läs* igenom villkoren för BankID. Klicka därefter i rutan framför "**Jag godkänner villkoren**" och knappen **Skaffa BankID** blir gul, klicka på knappen för att komma vidare.

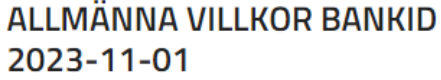

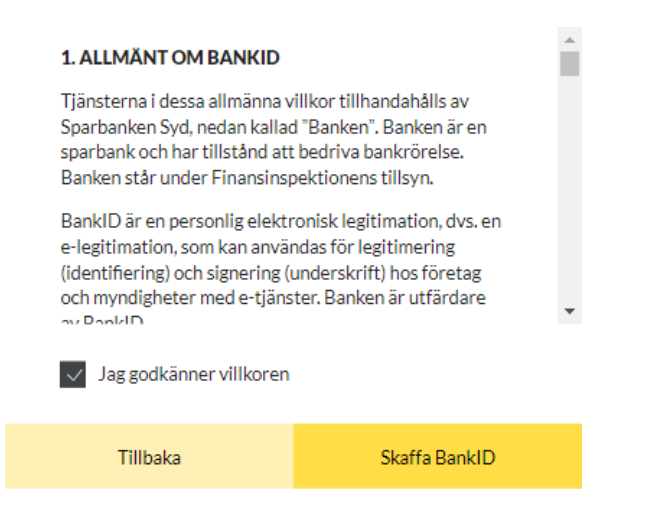

# **7. Du ska nu slutföra installationen av BankID på fil i din dator**

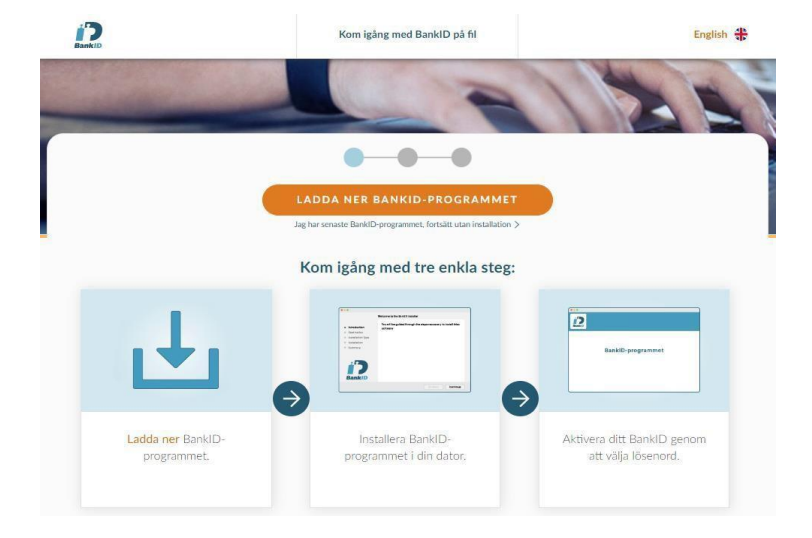

Följ stegen som visas på din skärm för att aktivera BankID på fil

## **8. Installation är klar**

När installationen är klar på din dator får du en bekräftelse att "Du har nu ett nytt BankID". Klicka på knappen "Stäng"

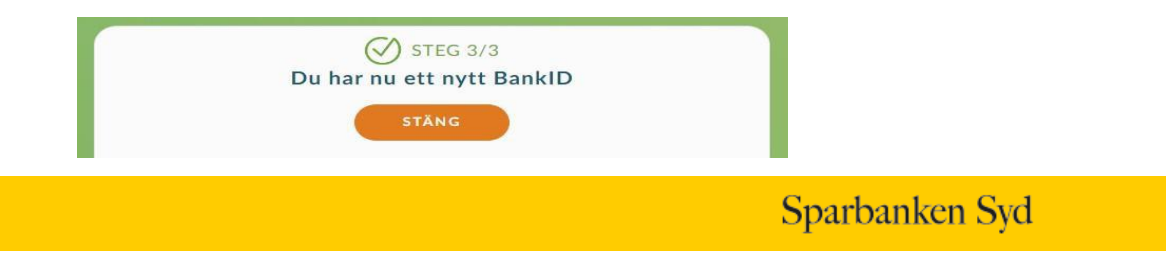